# **SKAPA OCH TILLDELA PRISNIVÅER**

När dina handelskonton är konfigurerade för Microcat Market måste du gå till startsidan och tilldela prisnivåer för dina handelskonton. Du kan också skapa anpassade prisnivåer.

För att komma åt startsidan går du till [www.login.superservice.com](http://www.login.superservice.com/) och anger ditt användarnamn och lösenord för Microcat LIVE. Du kommer att se flikarna för administration av pris och konton högst upp till höger på sidan.

**INFOMEDIA** 

Startsida Prisadministration Kontoadministration

### KONTOADMINISTRATION

På skärmen **Kontoadministration** måste du tilldela prisnivåer för dina handelskonton för Microcat Market. Prisnivån måste tilldelas innan handelskunder kan beställa reservdelar från din återförsäljare.

### Tilldela en prisnivå

För att tilldela en prisnivå till ett Microsoft Market-konto:

- 1 Klicka på **Kontoadministration** på startsidan.
- 2 Klicka på fliken **Företagskonton**.
- 3 Klicka på namnet i kolumnen **Företagsnamn**.
- 4 Under Abonnemang klickar du på **Konfigurera** i kolumnen **Inställningar**.

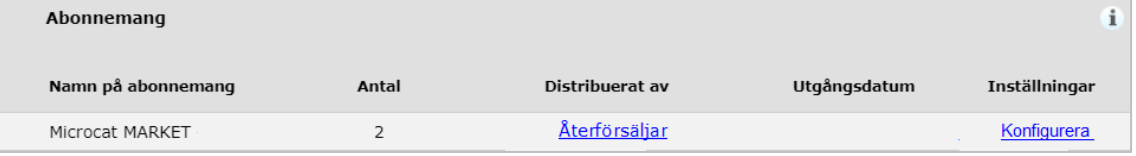

- 5 Välj vart ordrarna för den här verkstaden skickas från rullgardinsmenyn **Återförsäljare**.
- 6 Välj prisnivån för den här verkstaden från rullgardinsmenyn **Prisnivå**.

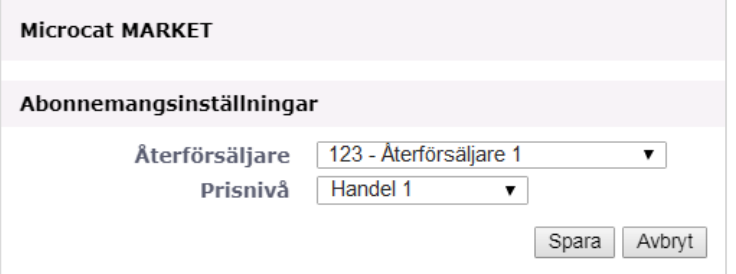

7 Klicka på **Spara**.

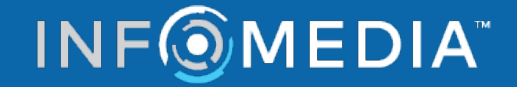

# **SKAPA OCH TILLDELA PRISNIVÅER**

#### PRISADMINISTRATION

När Infomedia kundservice har ställt in dina handelskonton kan du skapa nya prisnivåer på skärmen **Prisadministration**. Du har möjlighet att ställa in flera prisnivåer för olika konton, så du har fullständig kontroll över prissättningen.

#### Skapa anpassade prisnivåer

För att skapa en prisnivå till ett Microsoft Market-konto:

- 1 Klicka på **Prisadministration** på startsidan.
- Lägg till prisnivå 2 Klicka på **på 1990 kontroller** på fliken Prisnivåer.

3 Ange prisnivåuppgifter som exempelvis namn och klicka på **Nästa**.

Prisnivåkoden måste skilja sig från en befintlig kod.

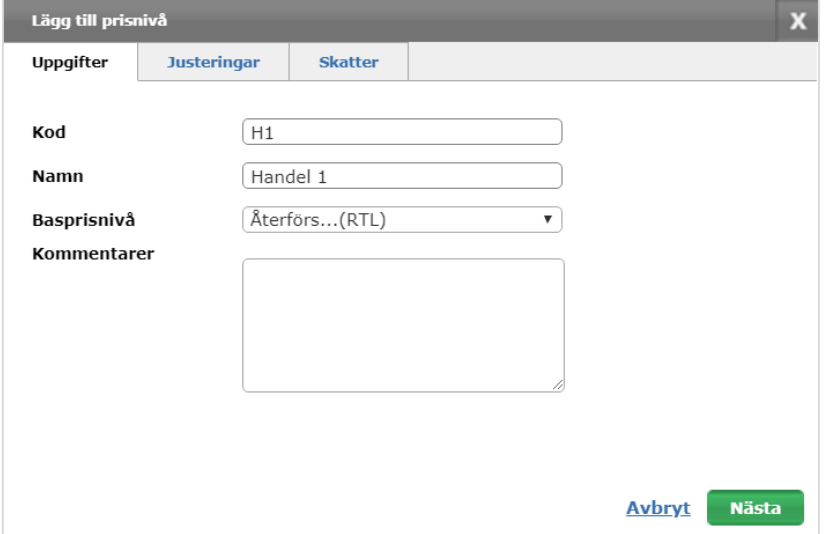

4 Om du vill tillämpa en justering på alla reservdelar väljer du **Justeringsvärde i procent** och anger det erforderliga procenttalet och klickar sedan på **Nästa**.

För att höja priserna på reservdelarna anger du ett positivt procenttal, och för att rabattera priset anger du ett negativt procenttal. Till exempel -5 %.

- 5 Om du vill lägga till en skattesats på alla reservdelar väljer du **Skattesats** och anger det erforderliga procenttalet. Till exempel 10%.
- 6 Klicka på **Slutför**.
- För att ställa in den förvalda prisnivån väljer du prisnivån och klickar på **Ange som förvald**.

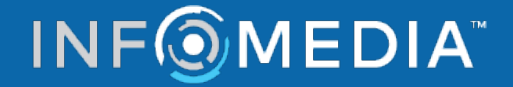